# **부산대학교 무선랜(PNU-WLAN) IOS(아이폰) 사용자 설명서**

**2021. 6.**

**부 산 대 학 교 (정보화본부)**

### **1. 초기화면에서 [설정] 항목 선택**

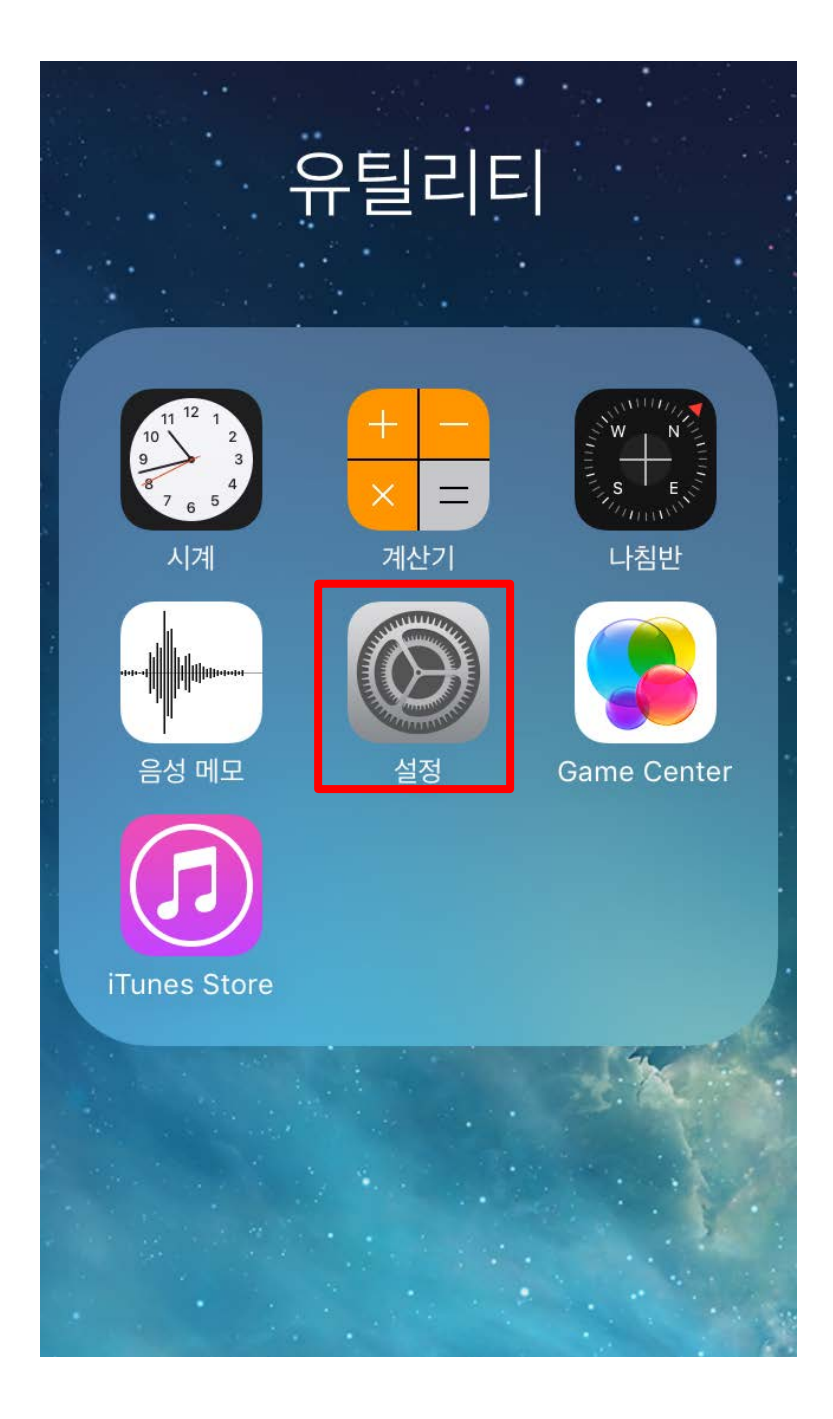

## **2. [ Wi-Fi ] 항목선택**

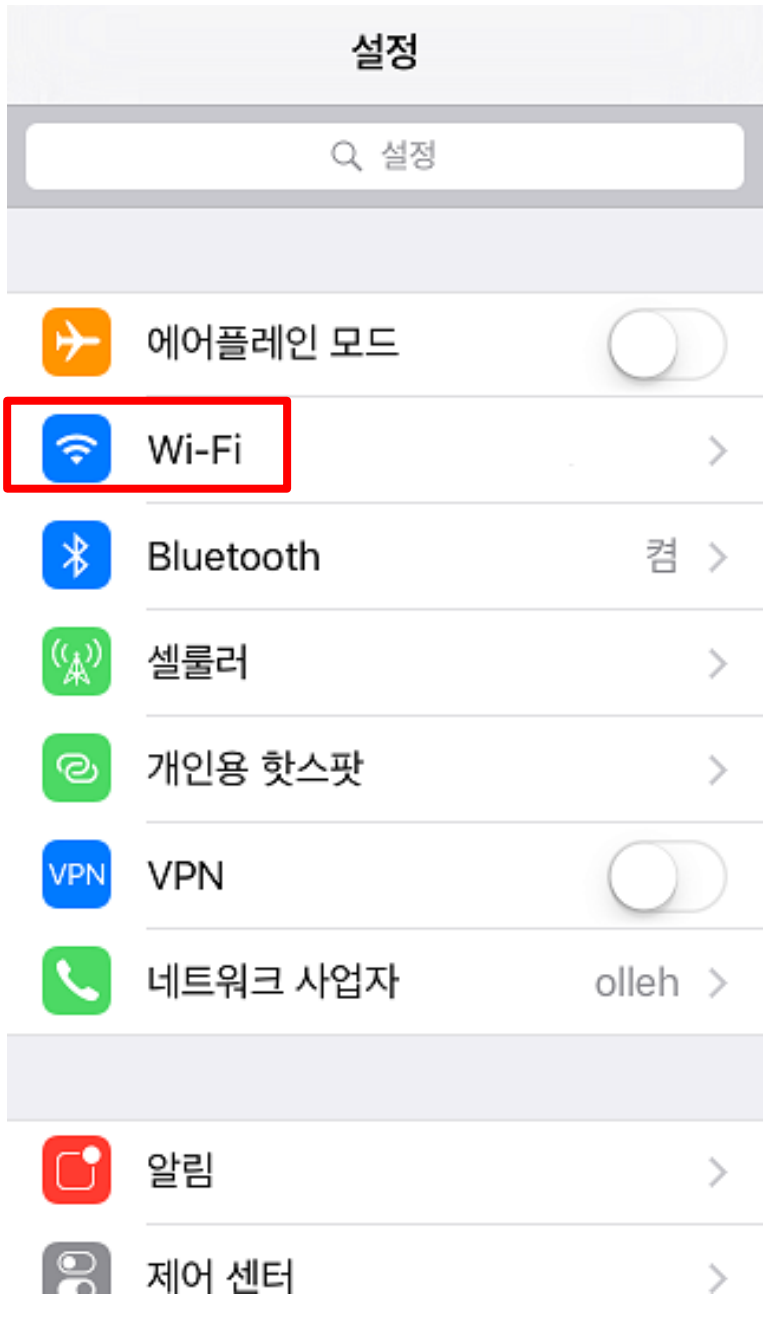

### **3. [ WiFi ] 실행 후 PNU-WiFi 선택**

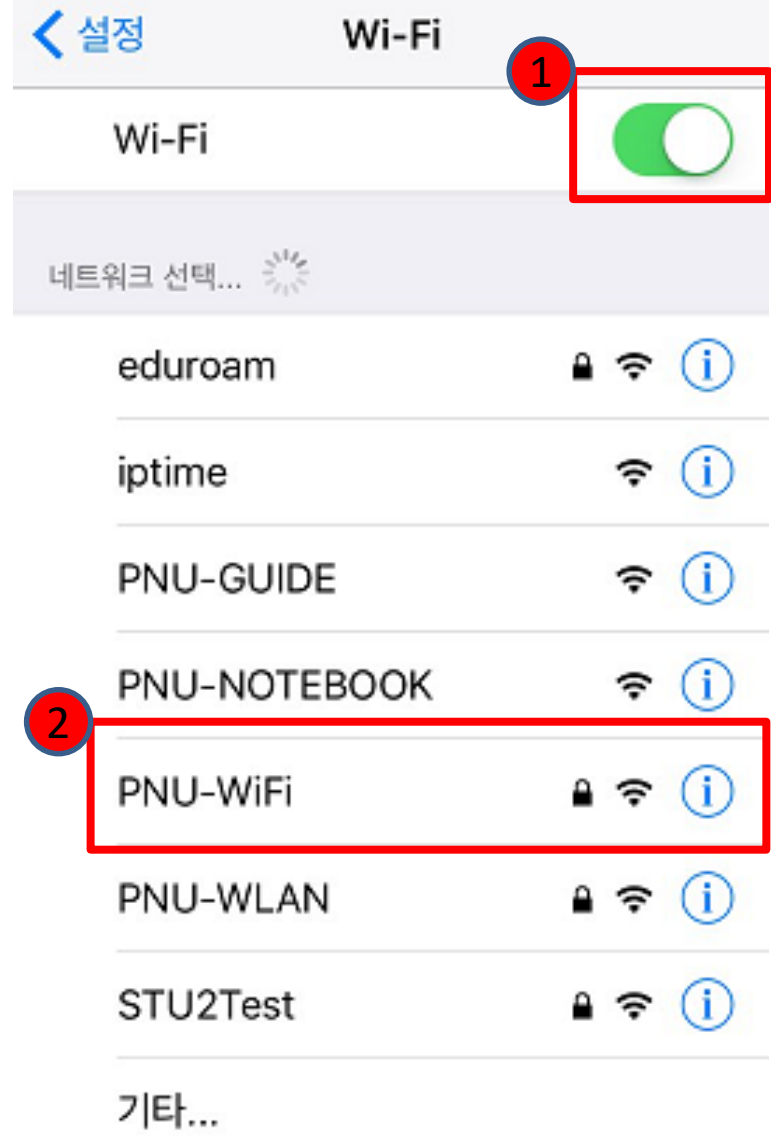

#### **4. [PNU-WiFi ] 사용을 위한 사용자 정보 입력 후 Join 클릭**

- 1) 사용자 이름 : 학번 및 교직원 번호
- 2) 암호 : 학생지원시스템 및 업무포털 패스워드 <= 각별히 유의하세요 !!

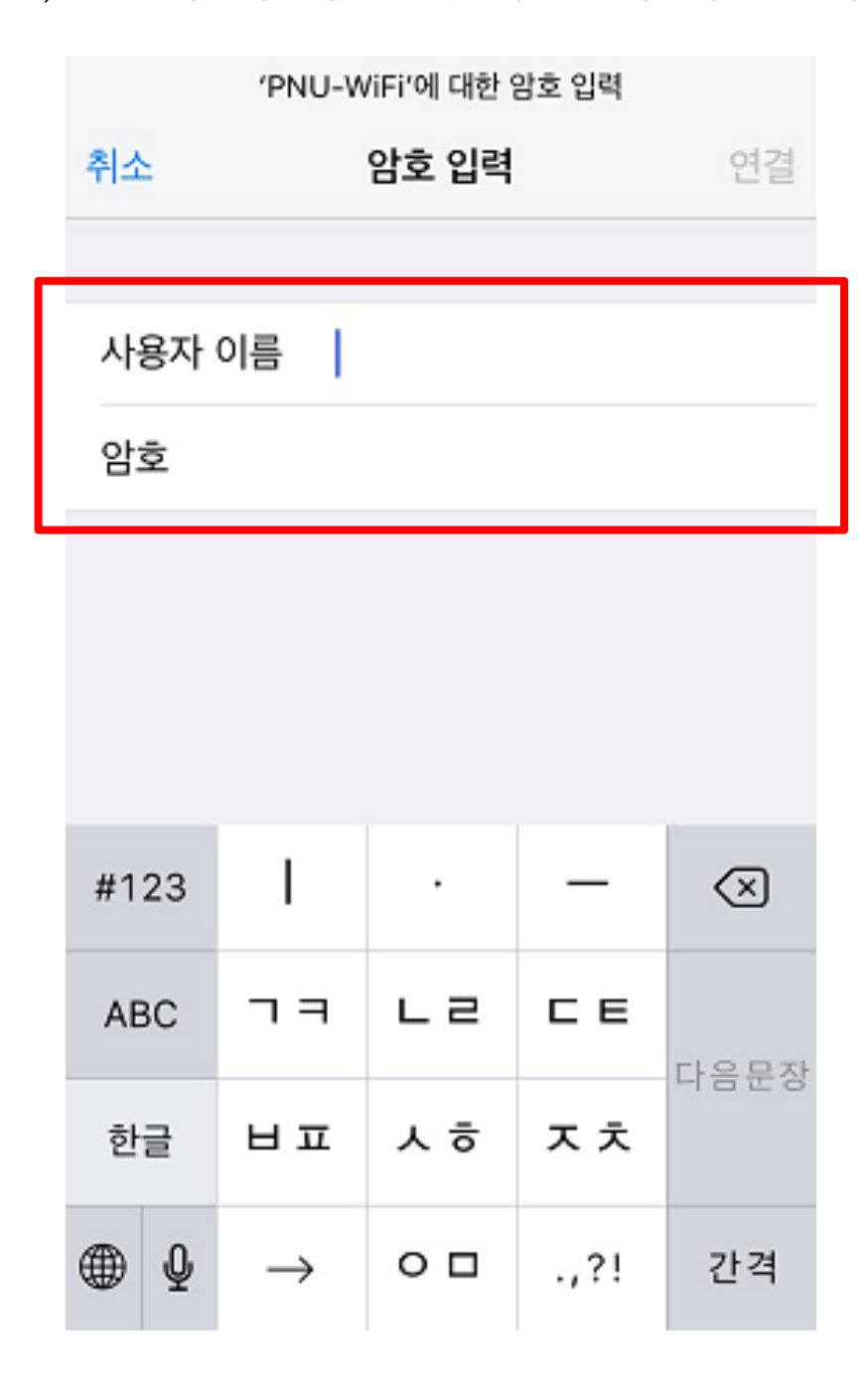

#### **5. 인증서 [신뢰] 버튼을 클릭하여 설정을 완료함**

취소

인증서

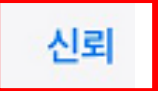

 $\left\langle \right\rangle$ 

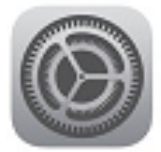

# AnyLink Root CA

발급자 AnyLink Root CA

#### 신뢰하지 않음

사용 만료 2036. 7. 14. 오전 1:43:09

기타 세부사항

**6. 아래와 같이 네트워크 목록 중 PNU-WiFi에 정상 연결된 것을 확인**

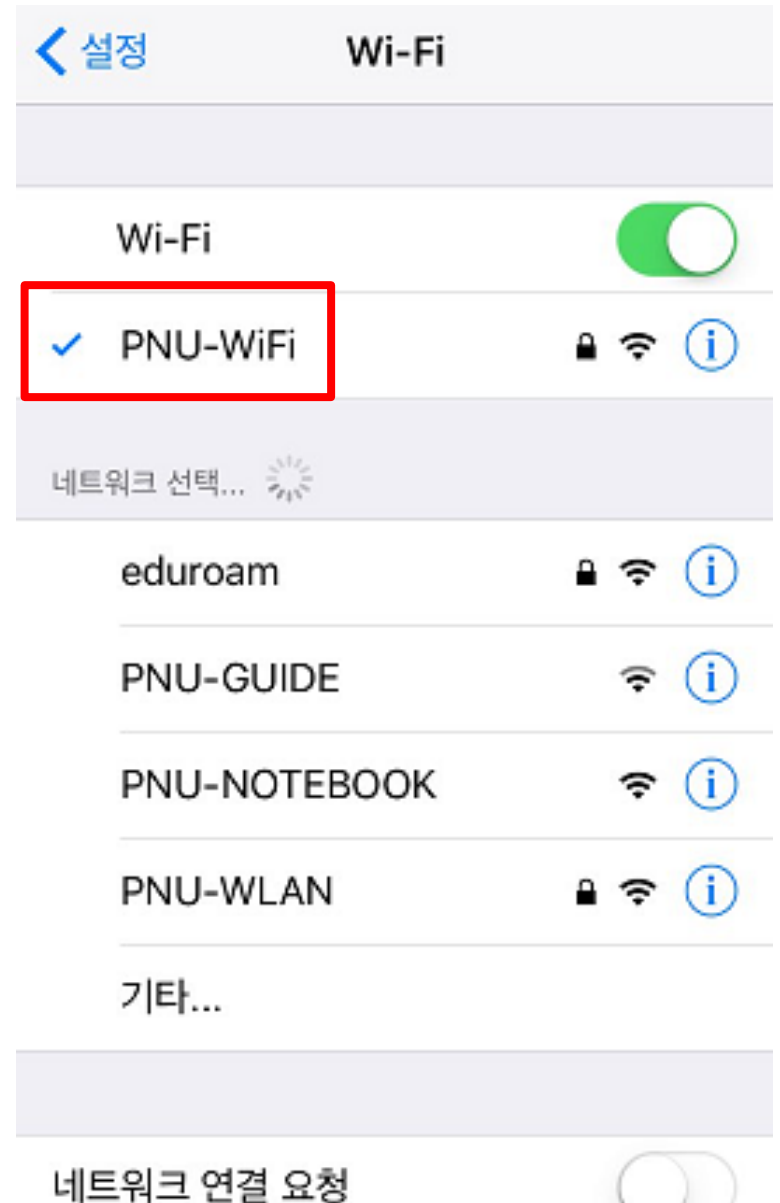

악고 있는 네트워크에 자동으로 연격됩니다. 사용 가능하